**COMCAST TECHNOLOGY SOLUTIONS** 

# **Receiver Portal – Search**

Go to <https://distribution.advertising.comcasttechnologysolutions.com/> and enter your credentials to login to the *Receiver Portal*; the Account name will be displayed in the upper-right corner below the Username

# OMCAST **TECHNOLOGY SOLUTIONS**

# **Receiver Portal**

# RECEIVER PORTAL Searching for Content

## Search Parameters

- Searches MUST contain at least 3 characters
- ALL searches are considered "partial" and can be found anywhere within the string of characters
	- o Examples a search for **CDE** would return the following:
		- AB**CDE**12345
		- **CDE**12345AB
		- 12345AB**CDE**
	- "Wild Card" a percent sign (%) can be used if a character(s) are not known
		- o Examples a search for CD**%**34 would return the following:
			- AB**CD**E12**34**5
			- **CD**E12**34**5AB
			- $\circ$  NOTE a "Wild Card" is NOT required at the Beginning or End of a string

### Search Functions

- To Search
	- o Enter any/all information in the Search Bar
	- o Click SEARCH at the bottom of the Search Bar, or press the Enter key
		- NOTE search parameters will remain until "Reset" is clicked or another Category is selected
- To View Details
	- o Double-click a Spot/Promo marker from the Search List
	- o Click the Category icon or Back arrow in your browser to return to the Search Bar
- To Download Content
	- o From the Search List
		- Click the Kebab (3-dot) icon in the far-right of the Spot/Promo marker
		- Select the file(s) you'd like to download
		- Click DOWNLOAD
	- o From the Details view
		- Click the corresponding icon in the Downloads section

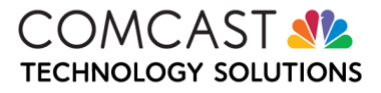

## Spot/Promo Marker

View System Events Icon

# $\triangle$  View System Events

- To View, click the View System Events icon
	- Highlight an Event to view Event Properties
		- o The properties will provide further details on rejections, errors, deliveries, etc.

View Related Deliveries Icon (if available)

### Archive Icon – remove the spot from Searches

## **Archive**

- To Archive
	- o Click the Archive icon
	- o Click CONTINUE
- To Unarchive
	- o From the Search Bar, tick the "Include Archives" box
	- o Search for the Archived Spot/Promo marker
	- o View Details
	- o Click the Unarchive icon

### Retransmit Spot Icon – have the content Retransmitted to the Receiver

## **Retransmit Spot**

- NOTE content is ONLY available for 90 days after Delivery!
	- $\circ$  If "Expired", please contact the Provider as noted on the Traffic

Downloads

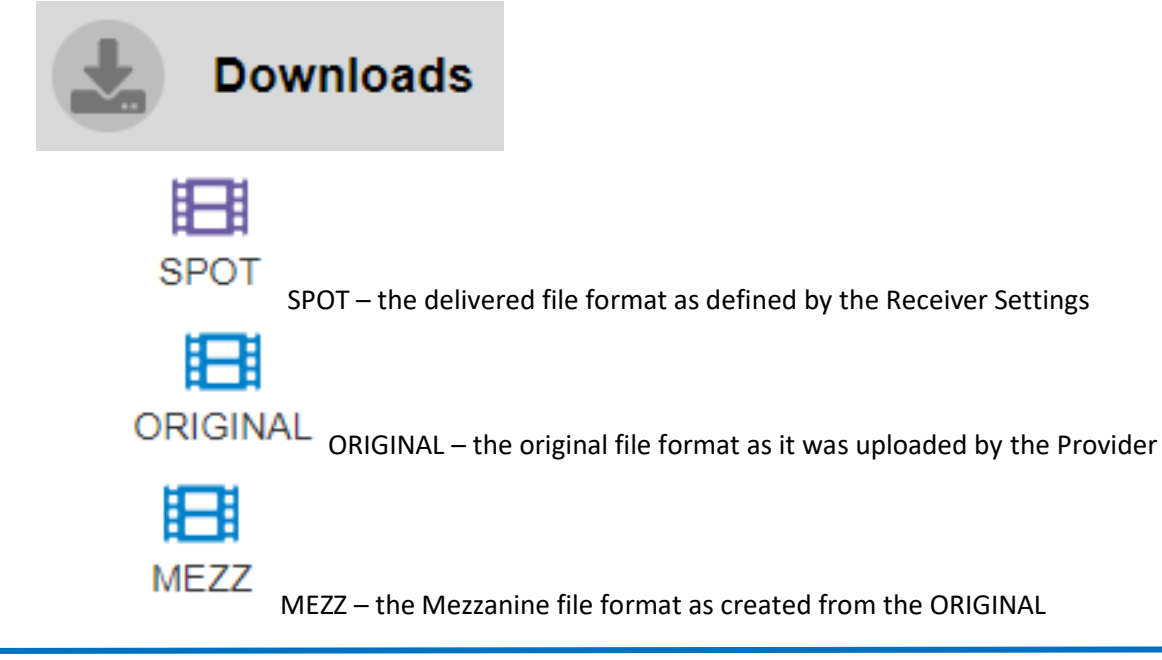

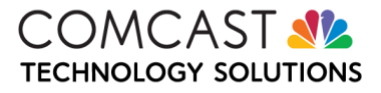

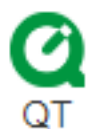

QT – a low-res, Quicktime proxy file suitable for emailing as an attachment

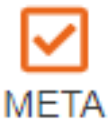

META – an XML of the marker details as defined by the Receiver Settings

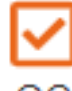

QC – a detailed summary of the ORIGINAL file format

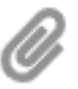

TRAFFIC – if available, Traffic documentation

#### Media Player

- 1. Click the Play button to view content
- 2. "Copy Spot Proxy" click the Kebab icon above the Media Player to create a LINK to the QT file

#### **Thumbnails**

- 1. Reveal the thumbnail images by clicking the downward pointing triangle on the right
- 2. Click on an image to view
	- a. Use the < > arrows to scroll
	- b. Click DOWNLOAD to save a JPG image
	- c. Click CC SAFE to see a 16:9 and 4:3 Title Safe parameter overlay
	- d. Click CLOSE to exit

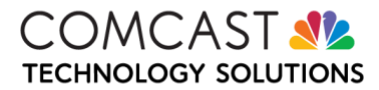